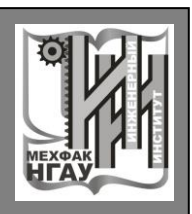

Кафедра технологий обучения, педагогики и психологии **Кафедра технологий обучения, педагогики и психологии** **НОВОСИБИРСКИЙ ГОСУДАРСТВЕННЫЙ АГРАРНЫЙ УНИВЕРСИТЕТ ИНЖЕНЕРНЫЙ ИНСТИТУТ**

# **КОМПЬЮТЕРНАЯ ГРАФИКА**

**Методические указания для практических занятий и по выполнению контрольной работы**

**Новосибирск 2023**

Составители: ст. препод. *В.Я. Вульферт*, ст. препод. *Д.Т. Кружкова*, ст. препод. *И.С. Кимель*

Рецензент: к.т.н., доц. *А.А. Долгушин*

**Компьютерная графика:** метод. указания для практических занятий и по выполнению контрольной работы / Новосиб. гос. аграр. ун-т. Инженер. ин-т; сост.: В.Я. Вульферт, Д.Т. Кружкова, И.С. Кимель. – Новосибирск, 2023. – 27 с.

Методические указания содержат методику и образцы выполнения упражнений для практических занятий и контрольной работы по дисциплинам «Компьютерная графика» и «Основы компьютерной графики».

Предназначены для студентов очной и заочной форм обучения по направлениям подготовки 23.03.03 Эксплуатация транспортно-технологических машин и комплексов, 44.03.04 Профессиональное обучение (по отраслям).

Утверждены и рекомендованы к изданию методическим советом Инженерного института (протокол №8 от 28 марта 2023 г.).

> © Новосибирский государственный аграрный университет, 2023 © Инженерный институт, 2023

Цель дисциплины «Компьютерная графика» - изучение современных методов создания компьютерной графики и формирование навыков их применения в профессиональной деятельности.

В рамках курса студенты приобретают необходимые знания для работы с растровой, векторной и трехмерной графикой, которые в дальнейшем могут эффективно использовать в своей учебной и профессиональной деятельности. Дисциплина включает в себя освоение основных инструментальных функций графического редактора GIMP 2 и системы трехмерного проектирования КОМПАС-3D компании ACKOH.

Учебными задачами дисциплины являются:

- изучение основных направлений развития информатики в области компьютерной графики;

- формирование знаний об особенностях хранения графической информации;

- освоение студентами методов компьютерной геометрии, растровой, векторной и трехмерной графики;

- изучение особенностей современного программного обеспечения, применяемого при создании компьютерной графики;

- формирование навыков работы с графическими библиотеками и в современных графических пакетах и системах.

Методические указания содержат методику и образцы выполнения упражнения по следующим *темам практических занятий*:

Занятие №1. Основы работы в редакторе растровой графики GIMP.

Занятие №2. Монтаж изображений в редакторе GIMP на примере оформления плана помещения.

Занятие №3. Монтаж изображений в редакторе GIMP на примерах профессиональной направленности.

Занятие №4. Создание анимации в редакторе GIMP.

Занятие №5. Основы работы в системе проектирования КОМПАС-3D.

Занятие №6. Примеры использования приложения «Стандартные изделия» в системе КОМПАС-3D.

Занятие №7. Трехмерное моделирование в КОМПАС-3D.

Занятие №8. Сборка в системе проектирования КОМПАС-3D.

Занятие №9. Подготовка и выполнение контрольной работы.

## **З А Н Я Т И Е № 1 Основы работы в редакторе растровой графики GIMP**

*Образец выполнения упражнения №1*

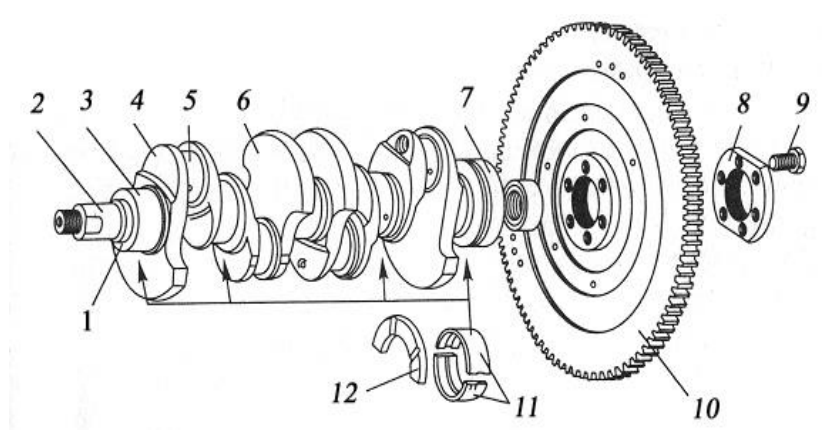

**КШМ\_двигателя.jpg** – исходный файл

*Образец выполнения упражнения №2*

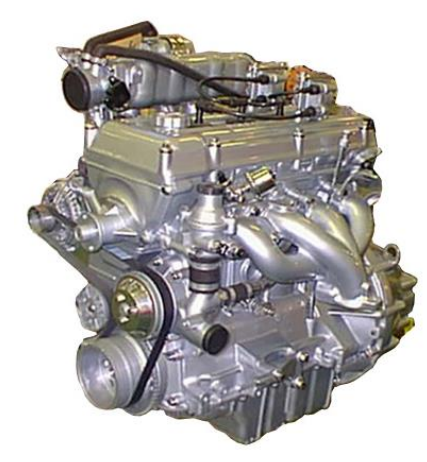

**Двигатель.jpg** – исходный файл

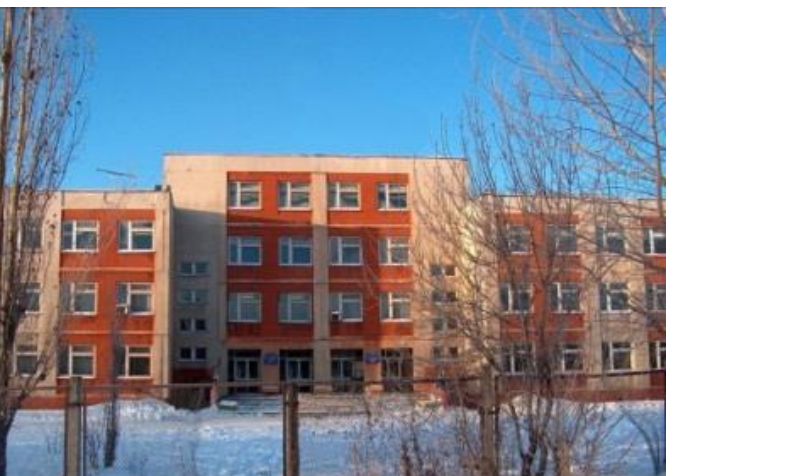

*Образец выполнения упражнения №3*

**Лицей.jpg** – исходный файл

## *Образец выполнения упражнения №4*

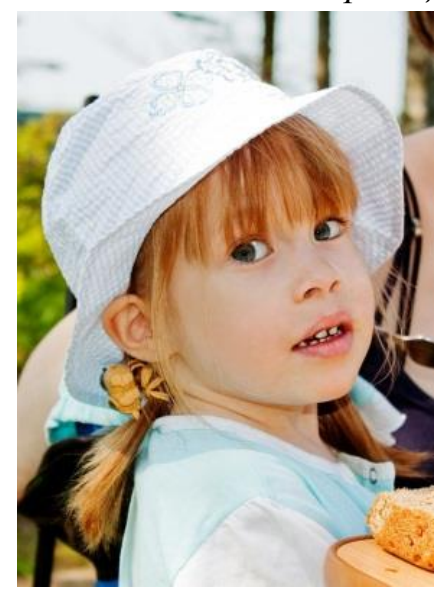

**Чумазый ребенок.jpg** – исходный файл

*Образец выполнения упражнения №5*

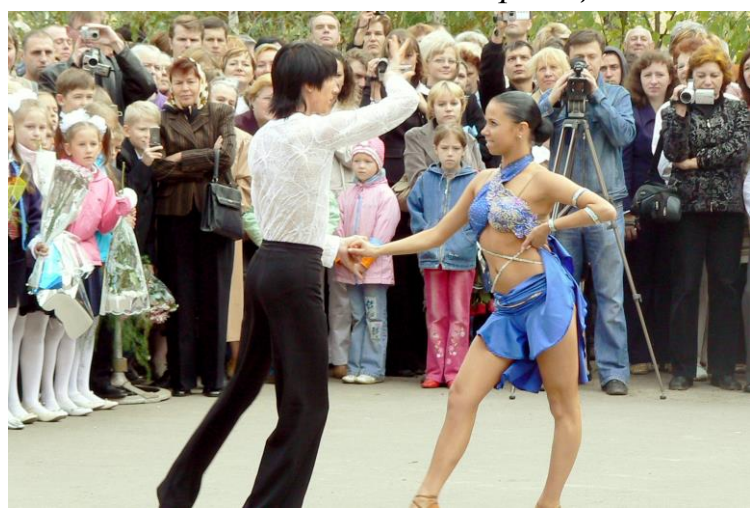

**Танцы\_исходный.jpg** – исходный файл

*Образец выполнения упражнения №6*

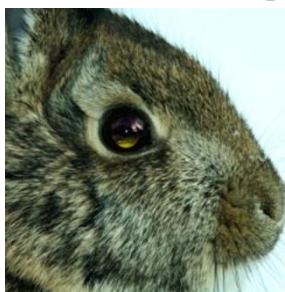

**Кролик с красными глазами.jpg** – исходный файл

#### **З А Н Я Т И Е № 2 Монтаж изображений в редакторе растровой графики GIMP на примере оформления плана помещения**

*Задача 1.* В программе Gimp 2 создайте изображение размера 25\*25 см по следующему пути *«Файл Создать».* 

*Задача 2.* Откройте папку с исходными данными по следующему пути *«Компьютер Обменник для студентов Задания выполненные работы студентов*  $\rightarrow$  Компьютерная графика  $\rightarrow$  Занятие 2».

*Задача 3.* Добавьте рисунок *«Автомобиль»*, удалите внешний белый фон рисунка с помощью инструмента *«Ластик»*, отредактируйте масштаб рисунка с помощью инструмента *«Масштаб»* и расположите на плане аудитории в соответствии с образцом.

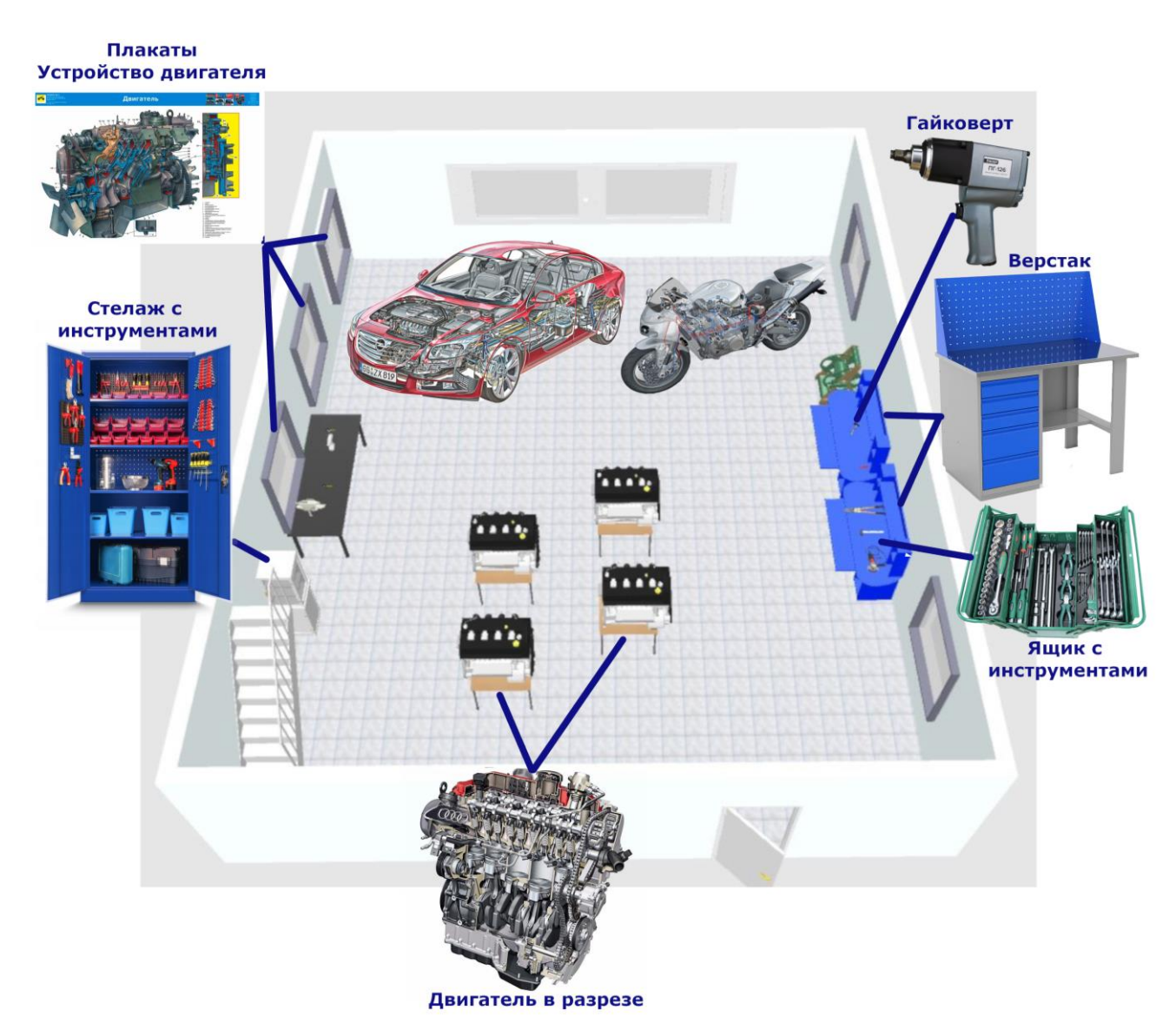

*Задача 4.* Добавьте рисунок *«Мотоцикл»*, выполните действия из предыдущей задачи.

*Задача 5.* Добавьте рисунок *«Стеллаж»,* расположите на плане аудитории, и, удалите внешний белый слой в разделе *«Слой Прозрачность Альфа-слой».* 

*Задача 6.* Добавьте рисунок *«Двигатель»*, выполните действия из предыдущей задачи.

*Задача 7.* Добавьте оставшиеся рисунки (гайковерт, верстак, ящик), расположите на плане, обработайте удобным способом из Задач 5 и 6.

*Задача 8.* С помощью инструмента *«Кисть»* обозначьте, где располагается добавленное оборудование.

*Задача 9.* Объедините слои с помощью *«Изображение Свести изображение»*.

*Задача 10.* Подпишите добавленные объекты в соответствии с образцом, используя инструмент *«Текст»*.

*Задача 11.* Объедините слои с помощью *«Изображение Свести изображение»*.

*Задача 12*. Сохраните работу в формате JPG с помощью *«Файл Экспортировать как…»* в свою папку с названием файла *«Планировка помещения»*.

## ЗАНЯТИЕ №3 Монтаж изображений в редакторе GIMP на примерах профессиональной направленности

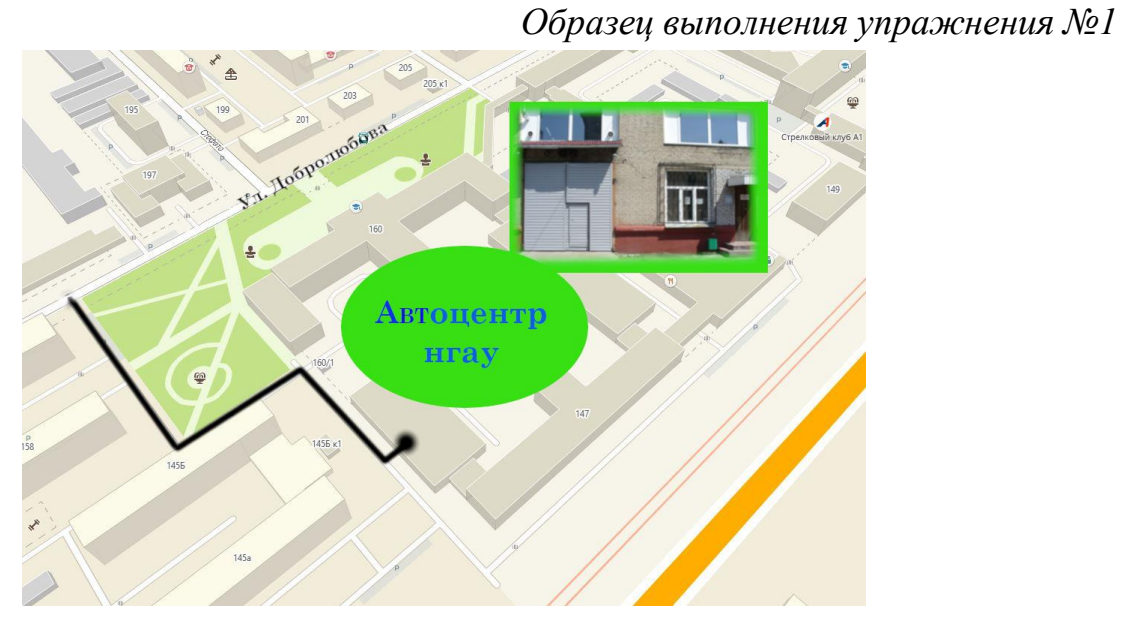

Карта района 2023. jpg и Фото ПТО. jpg - исходные файлы

#### Упражнение №2. Самостоятельная работа в программе Gimp

Используя уже известные инструменты и функции программы Gimp придумайте и создайте собственный плакат, буклет или объявление на выбранную Вами тематику. Тема должна соответствовать направлению обучения (например, история автомобилестроения, устройство автомобиля, правила дорожного движения и т.д.).

Изображения для своего плаката можно искать в сети Интернет либо использовать свои фотографии.

Сохраняем и экспортируем готовый плакат: выберите в меню Файл - Экспортировать как (либо Сохранить как) – Обменник для студентов – Задания и выпол. работы студентов – Компьютерная графика – 3111 – Ваша папка – Плакат Ваша фамилия.

## **З А Н Я Т И Е № 4 Создание анимации в редакторе GIMP**

- **Задача 1.** Запускаем программу Gimp. Открываем изображение с картой земли через меню Файл – Открыть как слои – Обменник для студентов – Задания и выпол. работы студентов – Компьютерная графика – Занятие 4 – Карта Земли.
- **Задача 2.** Выбираем инструмент Масштаб. В диалоговом окне настроек инструмента разрываем цепочку и уменьшаем значение ширины до значения высоты изображения (500 $*500$  px).

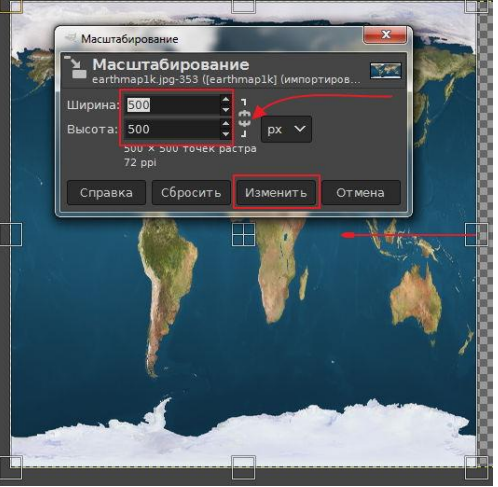

- **Задача 3.** В диалоговом окне Слои, между пиктограммой видимости слоя и миниатюрой слоя, включаем значок цепочки. Создаём слои анимации с помощью фильтра «Вращающийся шар». В контекстном меню выбираем Фильтры — Анимация — Вращающийся шар. В открывшемся **окне настроек фильтра** устанавливаем:
	- Количество кадров 24;
	- Повернуть слева на право Активировать чекбокс;
	- Прозрачный фон Активировать чекбокс;
	- Индексировать в n цветов 0;
	- Работать с копией Отключить.
- **Задача 4.** Добавляем фон для анимации, для этого после создания фильтром 24-ёх слоёв, поднимаемся в диалоговом окне Слои на самый верх стопки слоёв, и активируем второй слой сверху.
- **Задача 5.** Добавляем новый слой, который будем использовать в качестве фона. Выбираем в меню Файл — Открыть как слои – Обменник для студентов – Задания и выпол. работы студентов – Компьютерная графика – Занятие 3 – Ладони. В открывшемся меню выбираем Изображение — Холст по размеру слоёв.

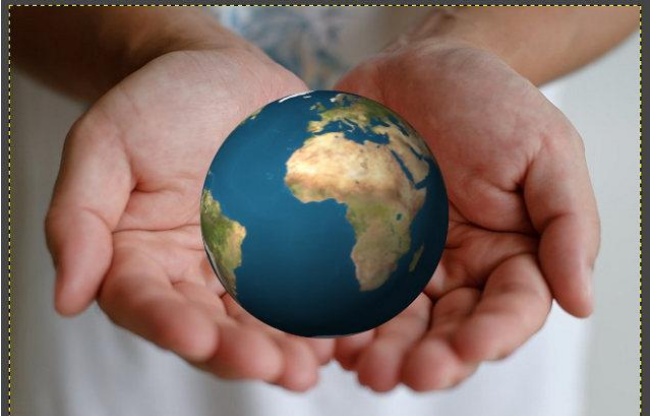

- **Задача 6.** Чтобы направление освещения на обеих картинках стало примерно одинаковым, зеркально повернём картинку с руками по горизонтали. Выбираем Слой — Преобразование — Отразить по горизонтали либо используем инструмент Зеркало.
- **Задача 7.** В диалоговом окне Слои активируем самый верхний слой с Землёй, выбираем инструмент Перемещение и немного поднимаем слой с планетой над ладонями.
- **Задача 8.** Добавляем падающую от планеты тень, для этого выбираем Фильтры Свет и тень Drop Shadow (Отбрасываемая тень).

В открывшемся окне фильтра устанавливаем значения:

- $\checkmark$  Смещение по X 4;<br> $\checkmark$  Смешение по Y 4.
- Смещение по Y 4;
- Радиус размывания 15;
- Цвет Чёрный;
- Непрозрачность 100;
- Снимаем галочку в чекбоксе Позволить изменение размера.

**Задача 9.** В стопке слоёв активируем слой Drop Shadow и приводим слой к размеру изображения. Выбираем в меню Слой — Слой к размеру изображения.

**Задача 10.** Немного размоем тень. У холста выбираем Фильтры – Размывание – Гауссово размывание. В открывшемся окне фильтра устанавливаем Величину размывания по X и  $Y = 15,00$ .

- **Задача 11.** Выбираем инструмент Перемещение. Перемещаем тень от планеты вниз и немного вправо. В диалоговом окне Слои снижаем непрозрачность слоя Drop Shadow до 99,0.
- **Задача 12.** Объединяем слой Drop Shadow и слой с ладонями. Делаем ПКМ по названию слоя, и в контекстном меню выбираем пункт Объединить с предыдущим.
- **Задача 13.** Добавляем фон к каждому слою с планетой. Необходимо добавить дубликат слоя с ладонями под каждый слой с Землёй. Для этого:
	- кликаем по пиктограмме Создать копию слоя;
	- затем два раза нажимаем на пиктограмму Опустить активный слой.

Повторяем последовательность действий пока не дойдем до конца стопки слоёв и слой с руками не окажется самым нижним.

- **Задача 14.** Возвращаемся в самый верх стопки слоёв. Кликаем по названию слоя с планетой, и в выпадающем списке выбираем Объединить с предыдущим. Затем активируем нижестоящий слой с Землёй и объединяем его со слоем с руками. Повторяем команду Объединить с предыдущим для всех слоёв с планетой.
- **Задача 15.** Уменьшаем вес анимации и индексируем цвета изображения. Кликаем по холсту. В контекстном меню выбираем Фильтры – Анимация – Оптимизировать (Разница).

Обратите внимание: после работы фильтра изображение откроется в новой вкладке, или в новом окне (в зависимости от настроек редактора).

**Задача 16.** Индексируем анимацию через меню Изображение – Режим – Индексированный. В открывшемся окне проверяем или выставляем значение цветовой карты:

Задаём максимальное число цветов — 255;

В пункте Подмешивание шума выбираем По Флойду – Стейнбергу (уменьшенное растекание). Нажимаем кнопку Преобразовать.

**Задача 17.** Сохраняем и экспортируем готовую анимацию.

Выберите в меню Файл – Экспортировать как (либо Сохранить как) – Обменник для студентов – Задания и выпол. работы студентов – Компьютерная графика – 3111 – Ваша папка – Анимация\_Ваша фамилия.

Выбираем тип файла — Изображение GIF. Нажимаем кнопку Экспортировать (Сохранить).

В дополнительно открывшемся окне ставим галочки в чекбоксах Сохранить как анимацию и Бесконечный цикл.

Выставляем значение задержки между кадрами равным 100 ms. Нажимаем кнопку Экспорт (Сохранить).

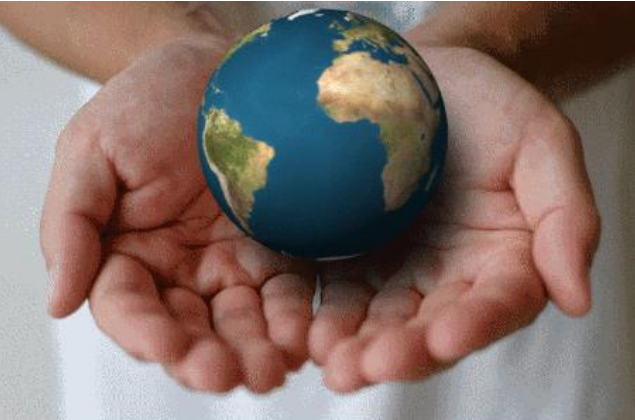

Образец выполнения задания

## ЗАНЯТИЕ №5

## Основы работы в системе проектирования КОМПАС-3D

Образец выполнения упражнения №1

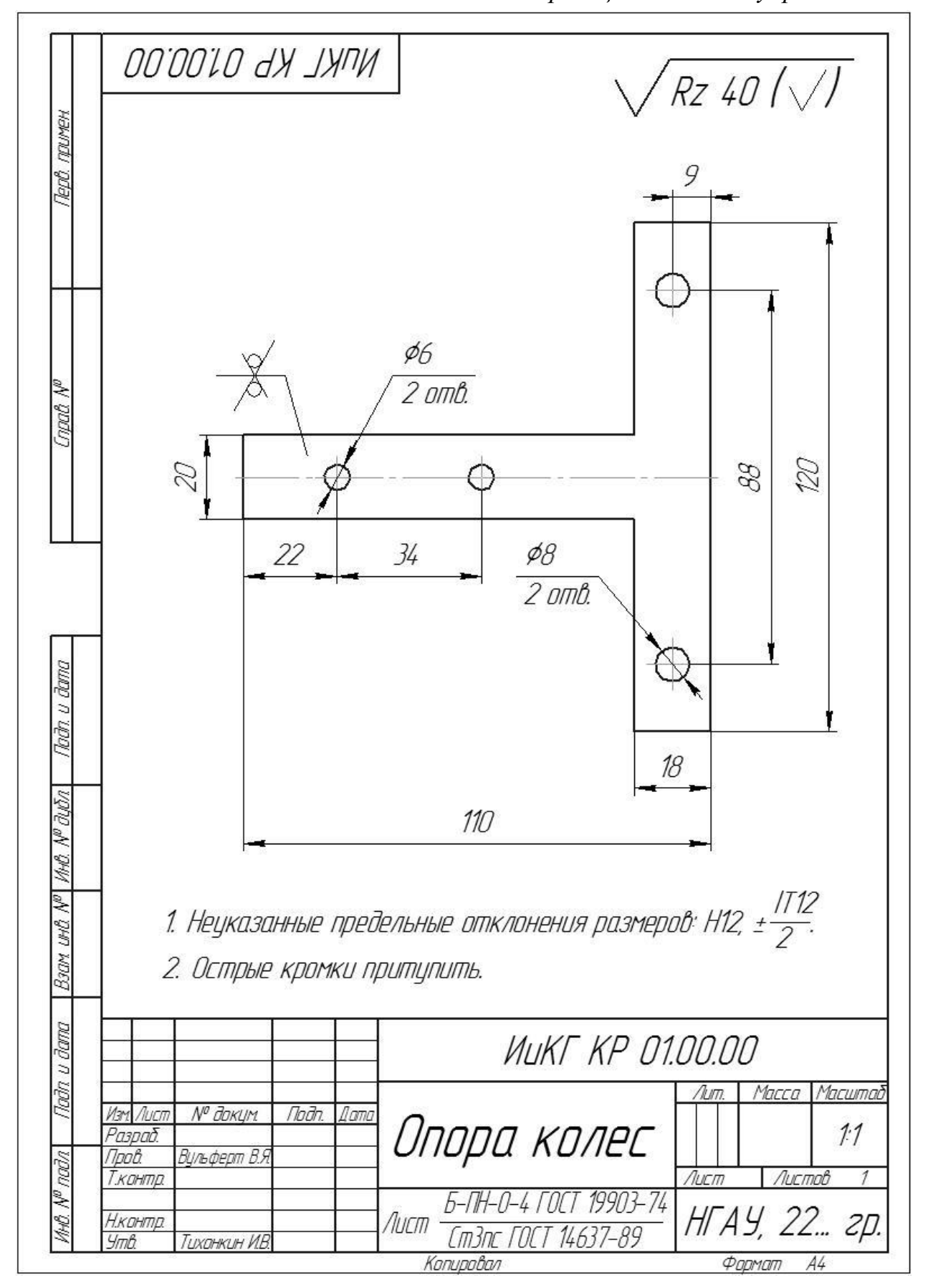

*Образец выполнения упражнения №2*

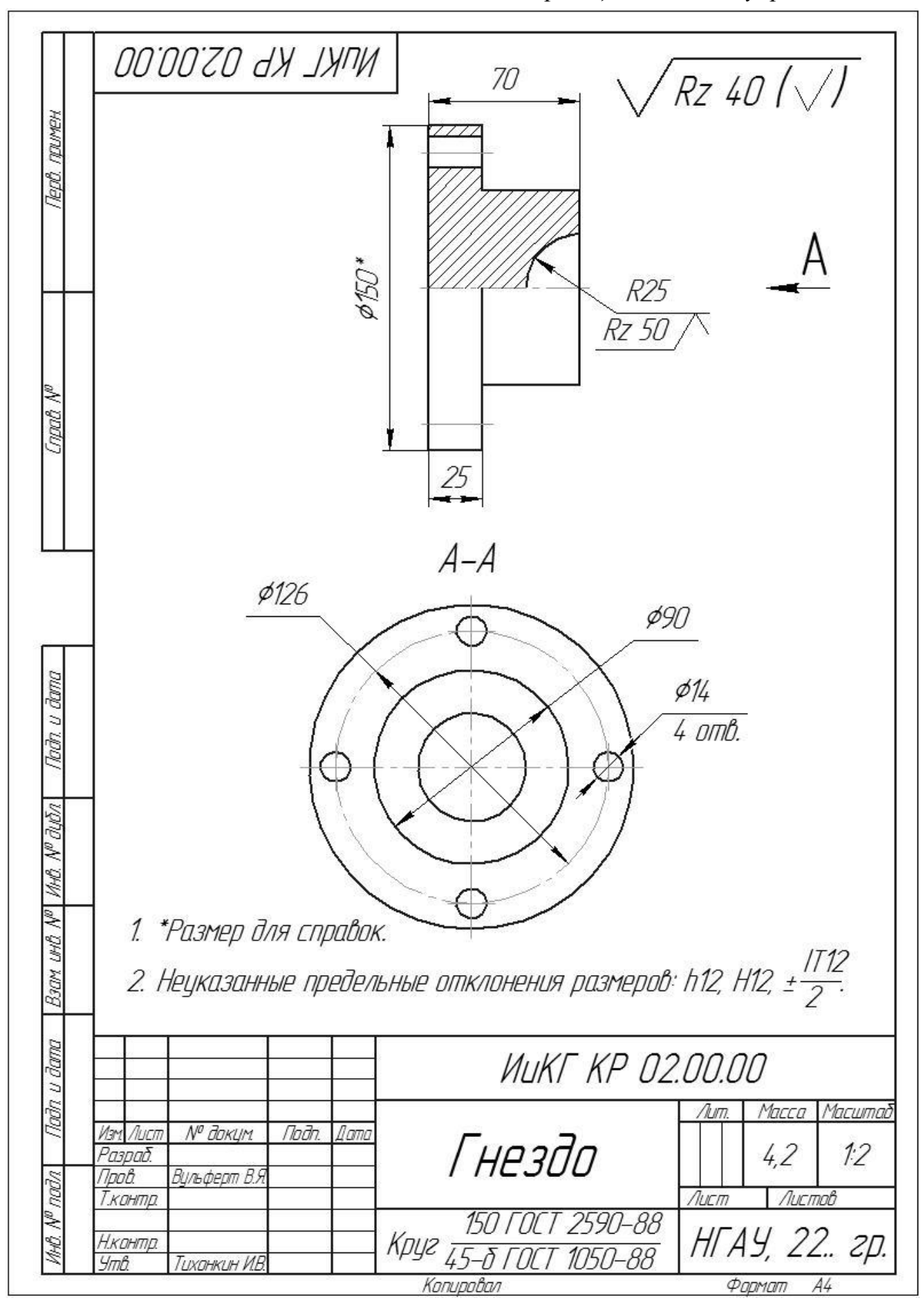

## **З А Н Я Т И Е № 6**

**Примеры использования приложения «Стандартные изделия»**

*Образец выполнения упражнения №1*

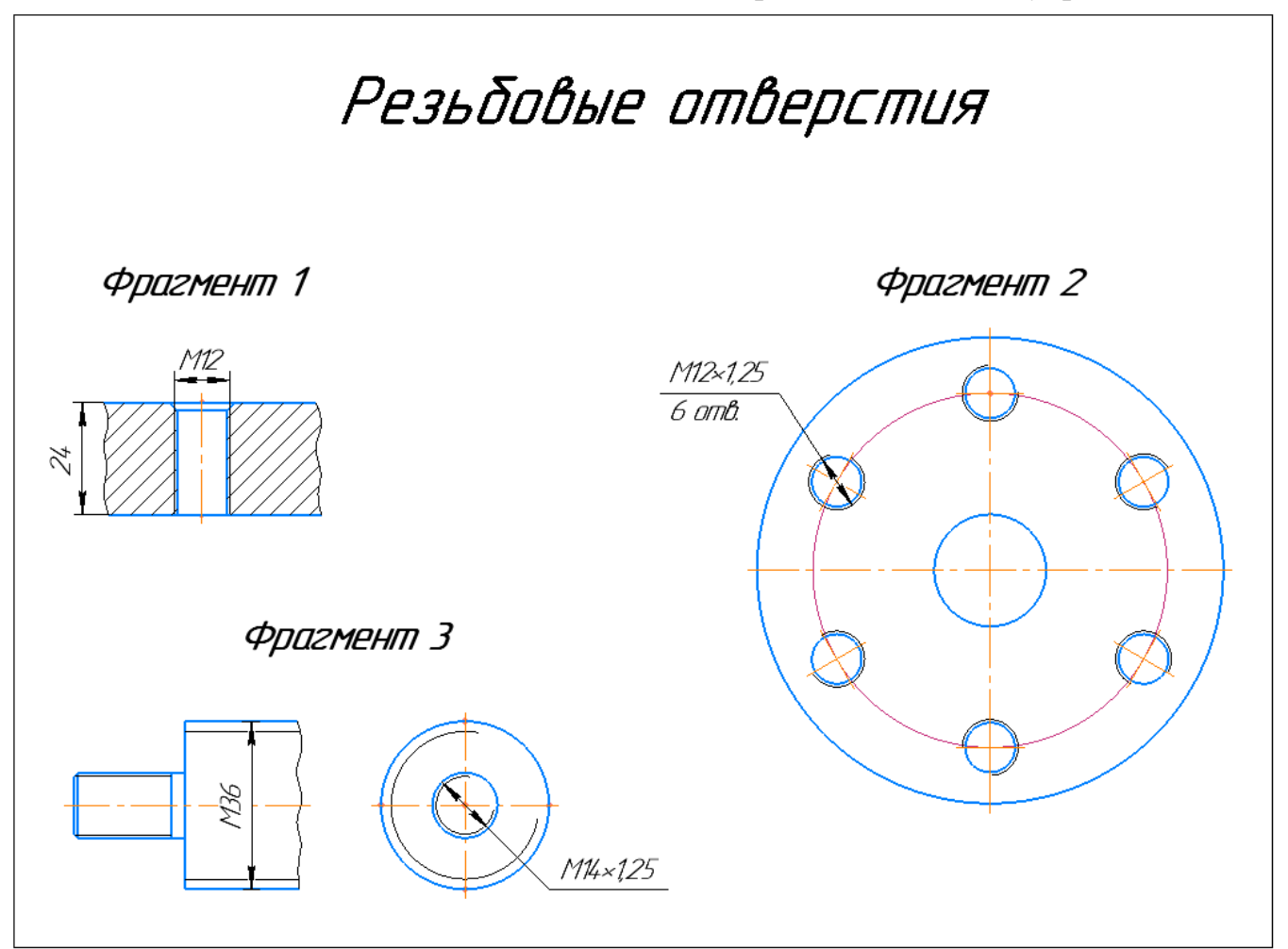

*Образец выполнения упражнения №2*

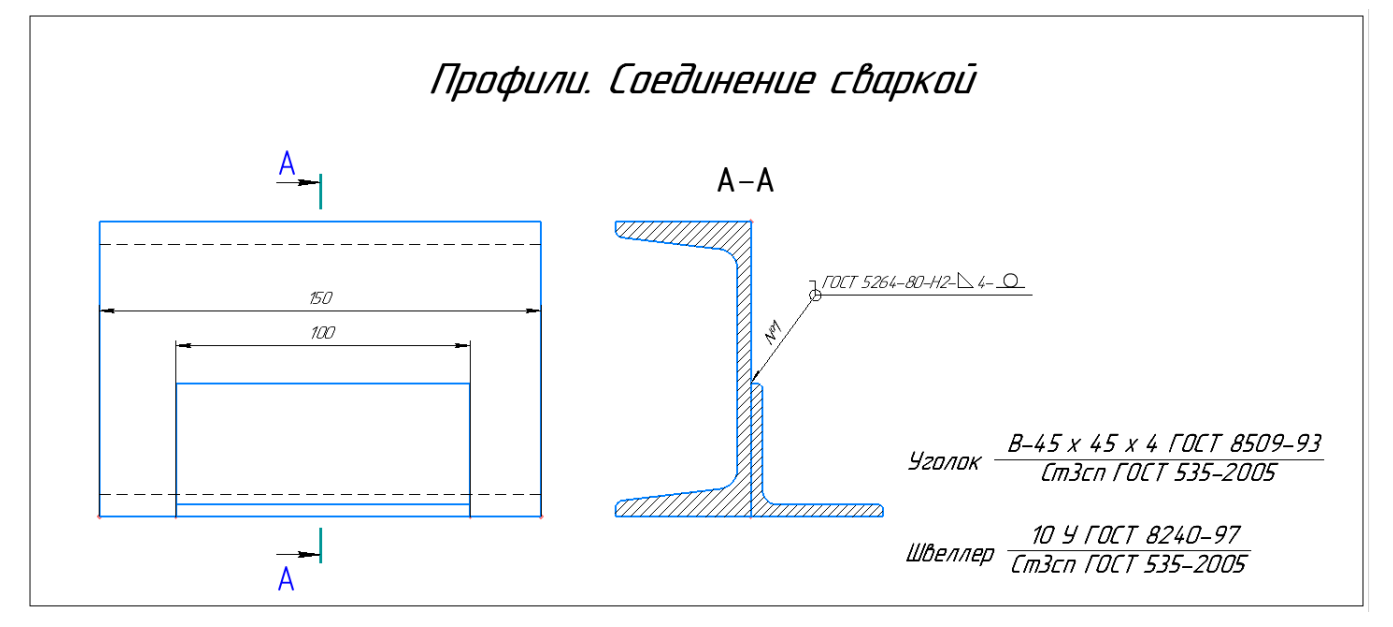

*Образец выполнения упражнения №3*

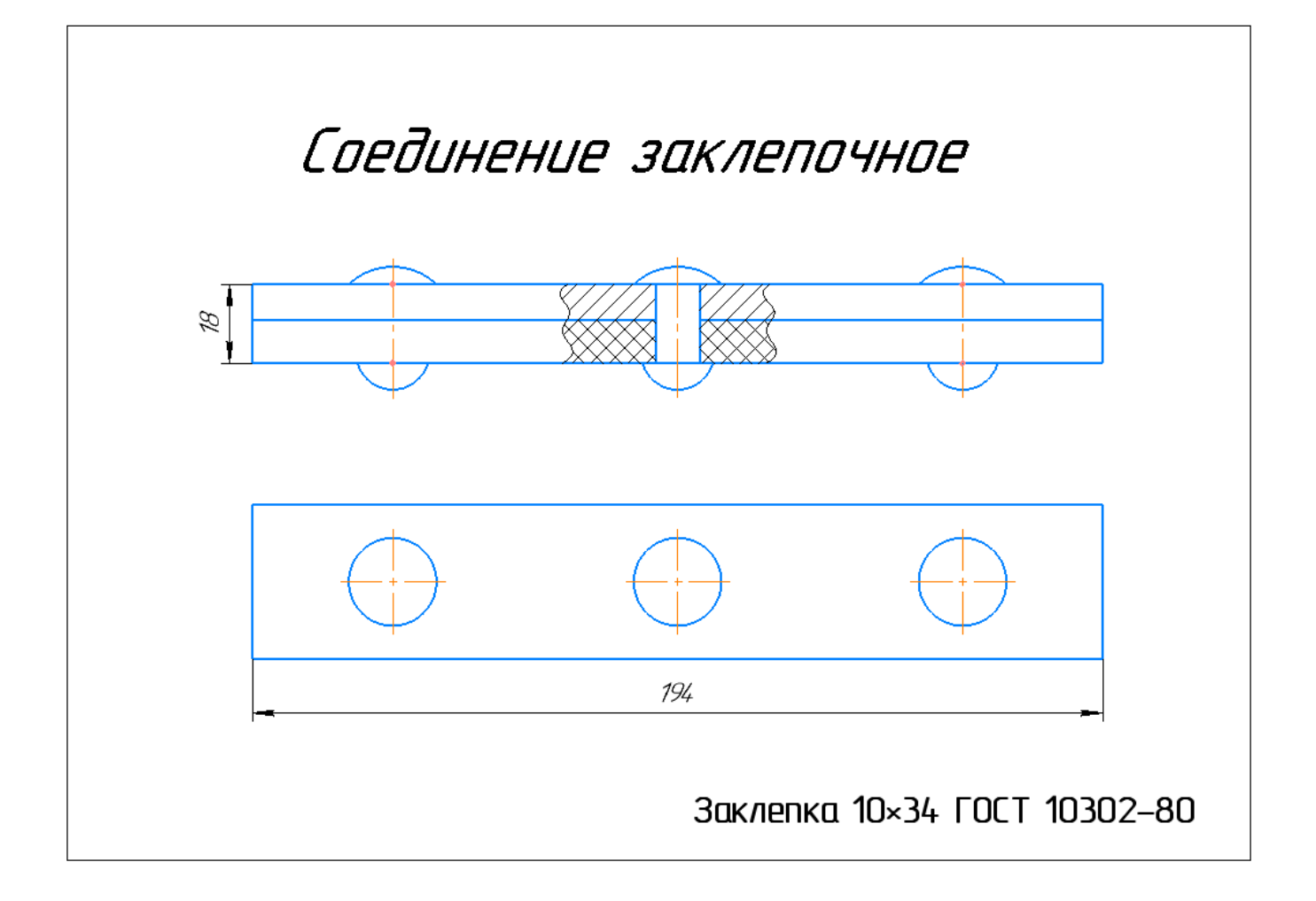

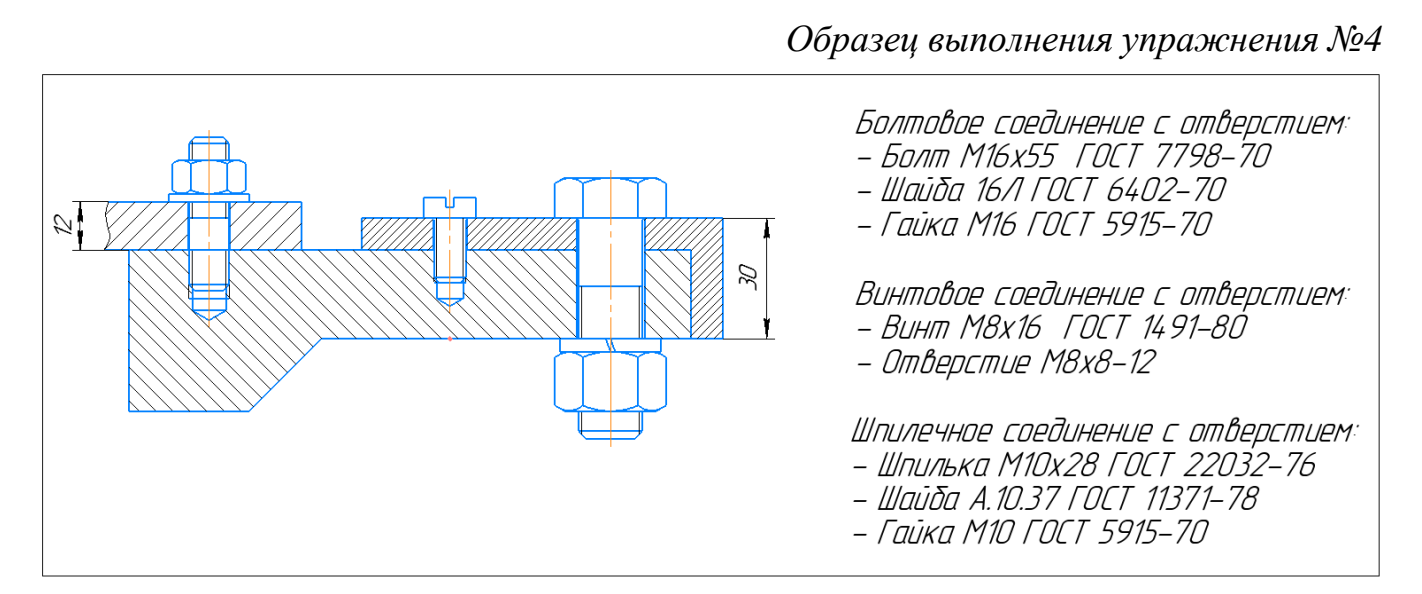

## **З А Н Я Т И Е № 7 Трехмерное моделирование в КОМПАС-3D**

# **Упражнение 1. Операция «Выдавливание»**

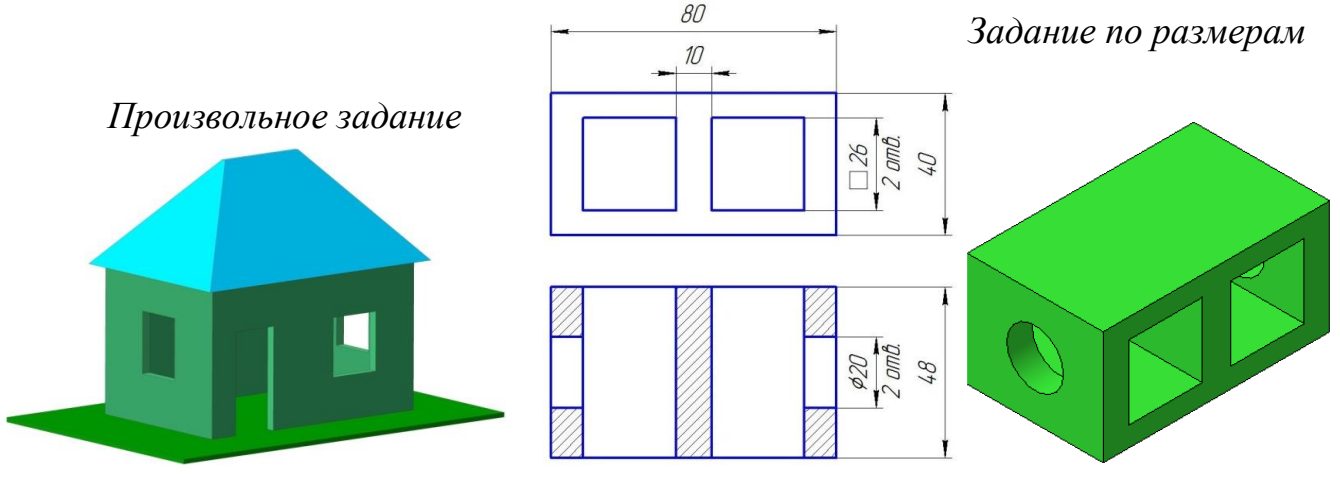

## **Упражнение 2. Операция «Вращение»**

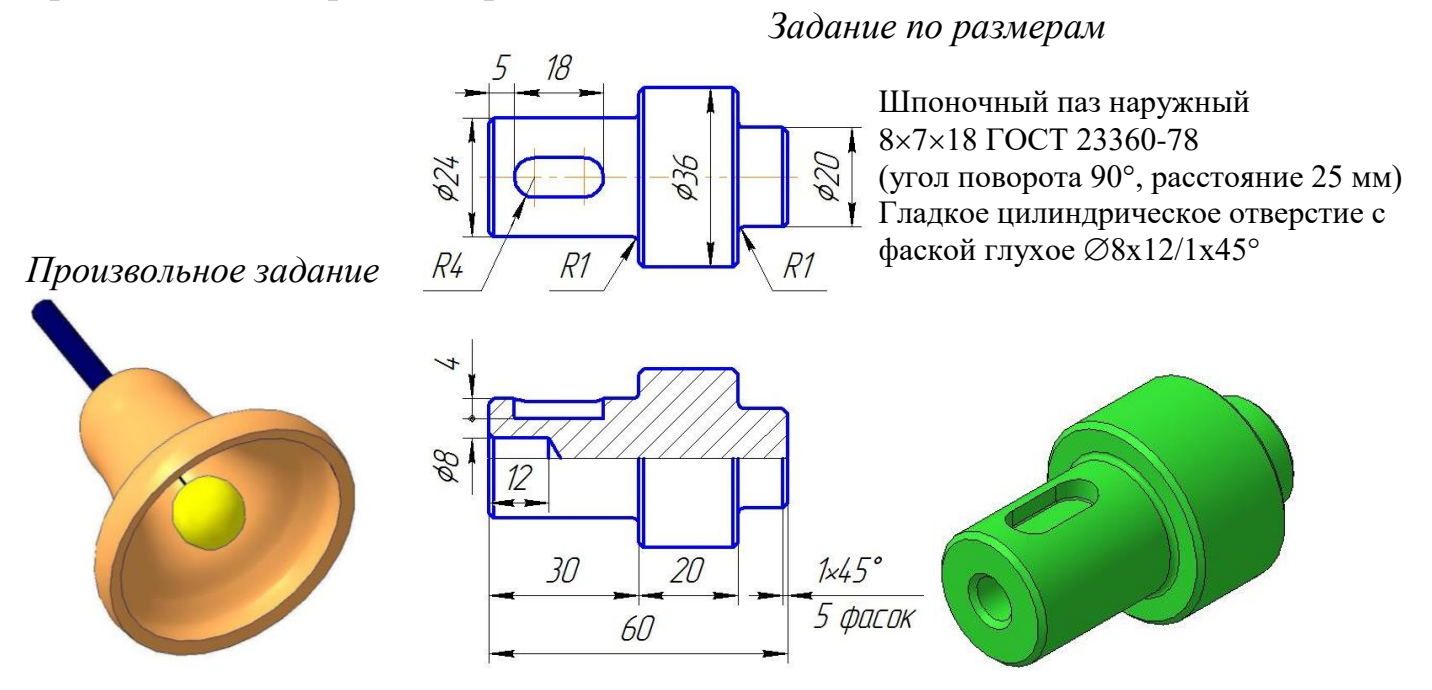

#### **Упражнение 3. Операция «Кинематическая»**

*Произвольное задание*

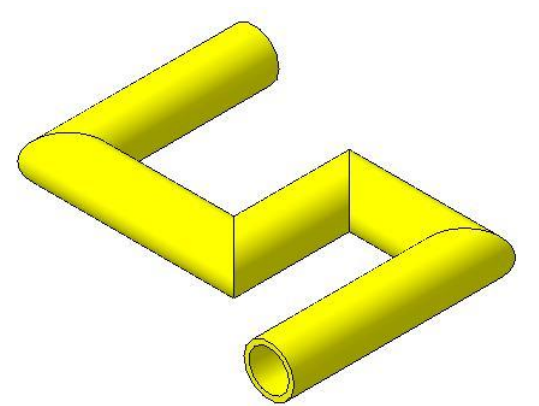

*Произвольное задание*

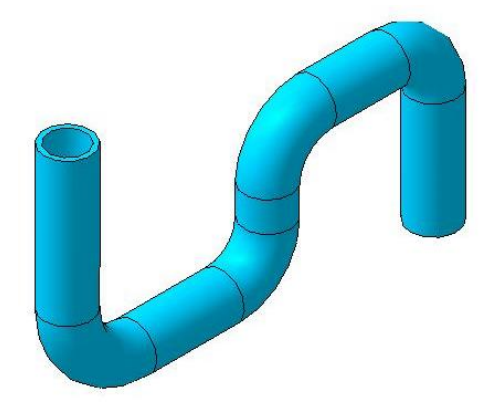

## Упражнение 4. Новый чертеж из модели

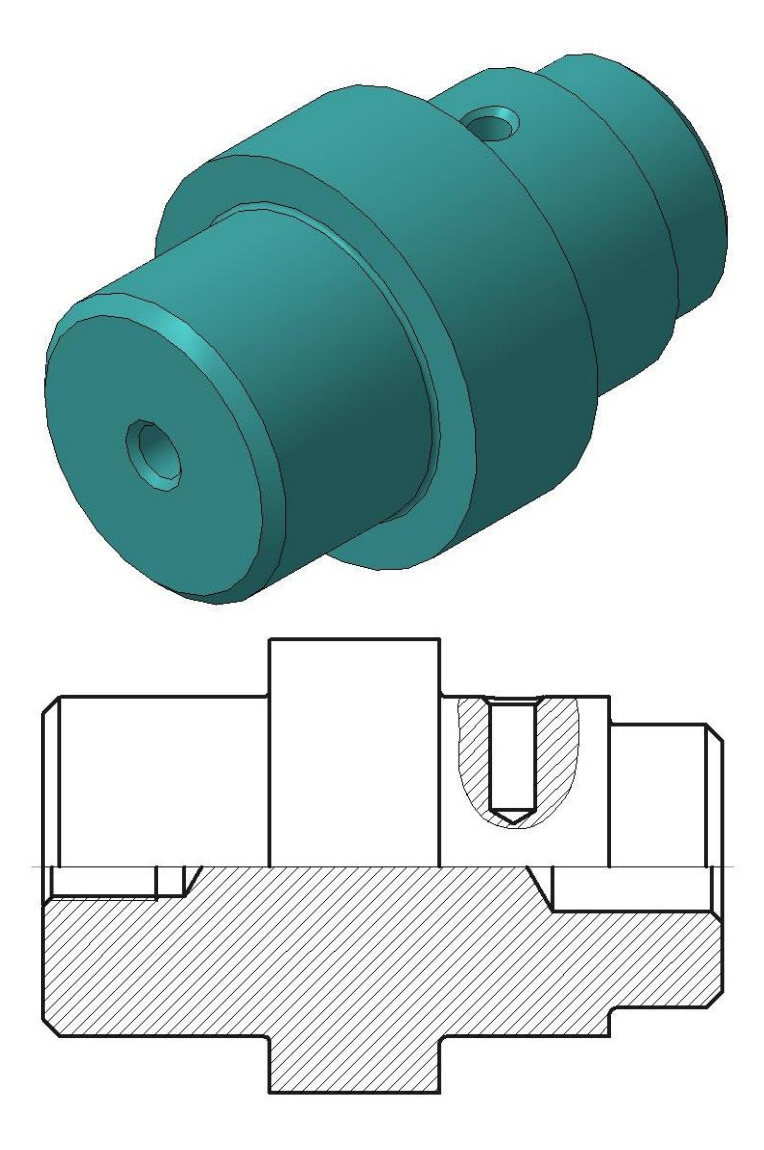

Чертеж из модели\_исходный файл.m3d - исходный файл

## **З А Н Я Т И Е № 8 Сборка в системе проектирования КОМПАС-3D**

*Образец выполнения упражнения №1*

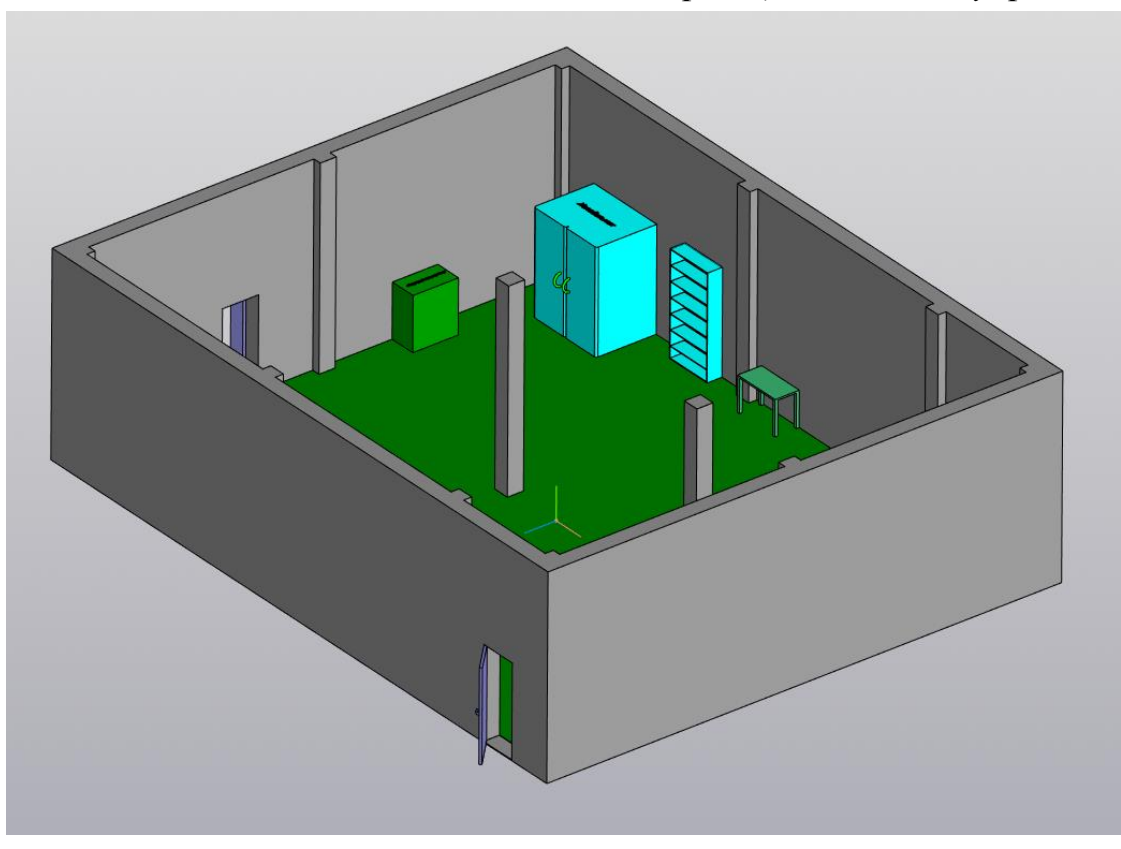

*Образец выполнения упражнения №2*

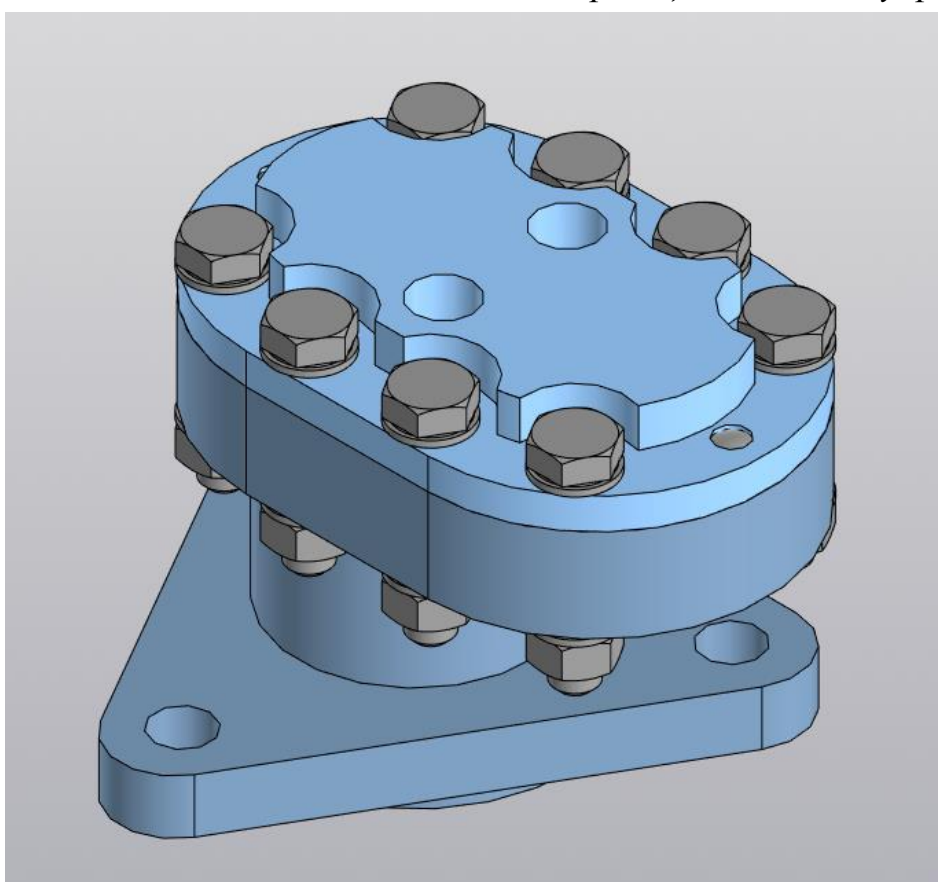

## ЗАНЯТИЕ №9

#### Подготовка и выполнение контрольной работы

Выполнение контрольной работы позволяет продемонстрировать практическое освоение программ компьютерной графики в ходе изучения дисциплины.

Контрольная работа должна быть выполнена в компьютерном классе в соответствии с требованиями ЕСКД. Файлы сохраняются в именной папке студента.

Студенты, не выполнившие контрольную работу, к сдаче зачета не допускаются.

#### Содержание контрольной работы

В контрольной работе по дисциплине «Компьютерная графика» необходимо подготовить чертёж детали по наглядному изображению (аксонометрической проекции) детали.

Тематику контрольной работы, индивидуальный вариант задания (приложение 1) и возможно дополнительные задачи разной степени сложности указывает преподаватель в зависимости от направления подготовки и формы обучения.

#### Тема №1. Проекционное черчение (заочная форма обучения)

По наглядному изображению детали (аксонометрической проекции) выполните комплексный чертеж, состоящий из трёх проекций, при этом обратите особое внимание на выбор главного вида детали, который даст наиболее полное о ней представление.

На изображениях должны быть простые разрезы, необходимые для выявления конструкции внутренней части детали. Для симметричных деталей примените соединение половины вида и половины разреза.

Если на детали есть ребро жесткости, выполните по нему вынесенное сечение.

Формат листа АЗ. Масштаб чертежа выберите самостоятельно в зависимости от размеров детали и 75% наполняемости листа.

Нанесите на изображениях необходимые шероховатости поверхностей. Заполните основную надпись (пример выполнения основной надписи представлен в приложении 2.

Индивидуальные варианты задания приведены в приложении 1, образец выполнения задания - в приложении 3.

#### Тема №2. Трехмерное построение детали (очная форма обучения)

По индивидуальному варианту задания постройте трехмерную модель детали и дополнительно расположите его на выполненном чертеже (приложение 4).

При этом обратите особое внимание на выбор плоскости главного вида детали, чтобы он не отличался от чертежа.

#### Требования к оформлению

Задания должны быть выполнены в соответствии с требованиями Единой системы конструкторской документации - ЕСКД.

Чертежи должны быть выполнены по размерам, указанным в вариантах.

#### Защита контрольной работы

Обучающийся защищает работу перед преподавателем или комиссией. На представление работы отводится 5-10 минут, после чего преподавателем или членами комиссии задаются вопросы по содержанию и нормам выполнения работы.

Оценка контрольной работы обучающегося производится с учетом качества выполненной работы, самостоятельности принятых решений и результатов защиты.

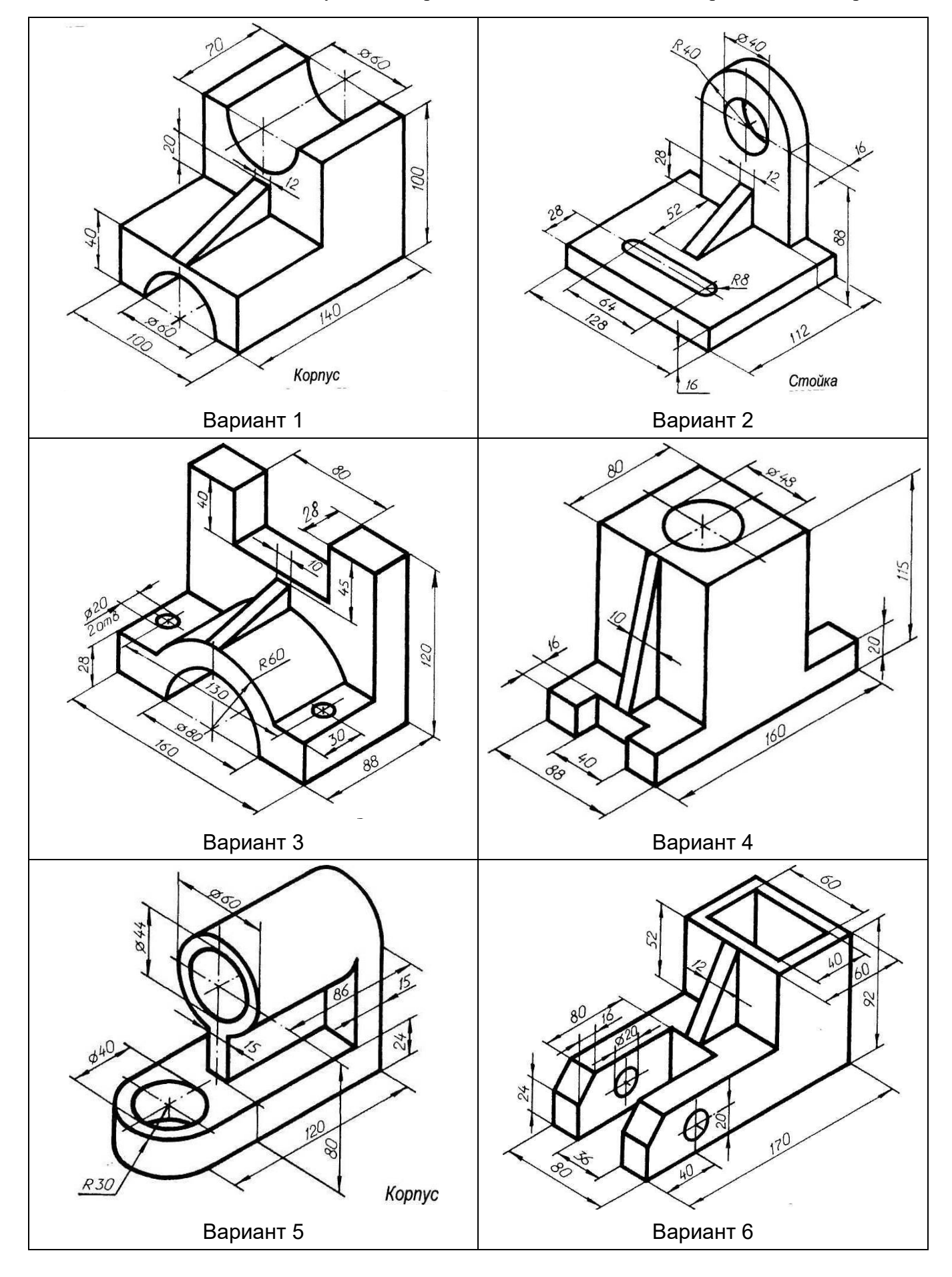

Индивидуальные варианты задания по теме №1 «Проекционное черчение»

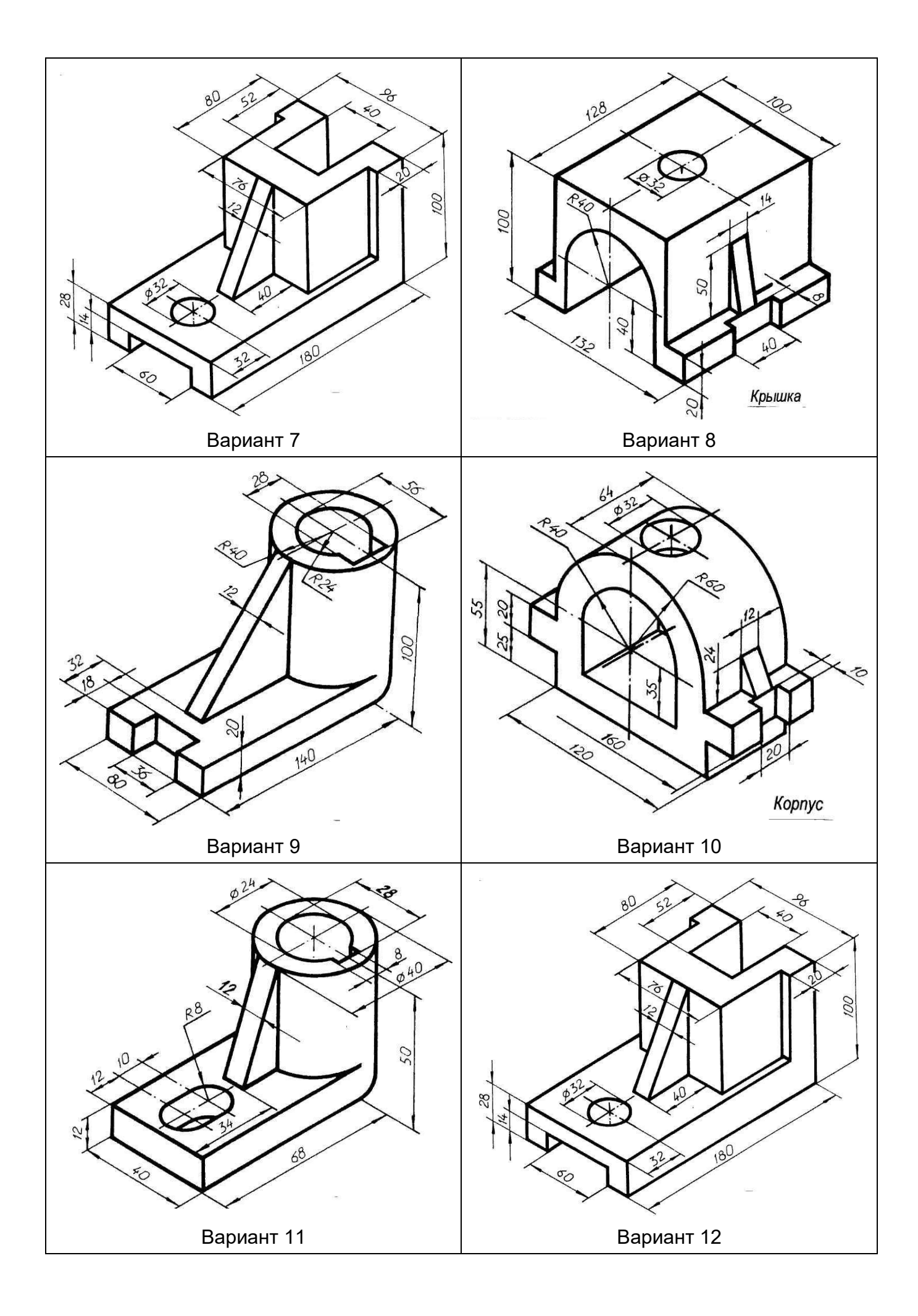

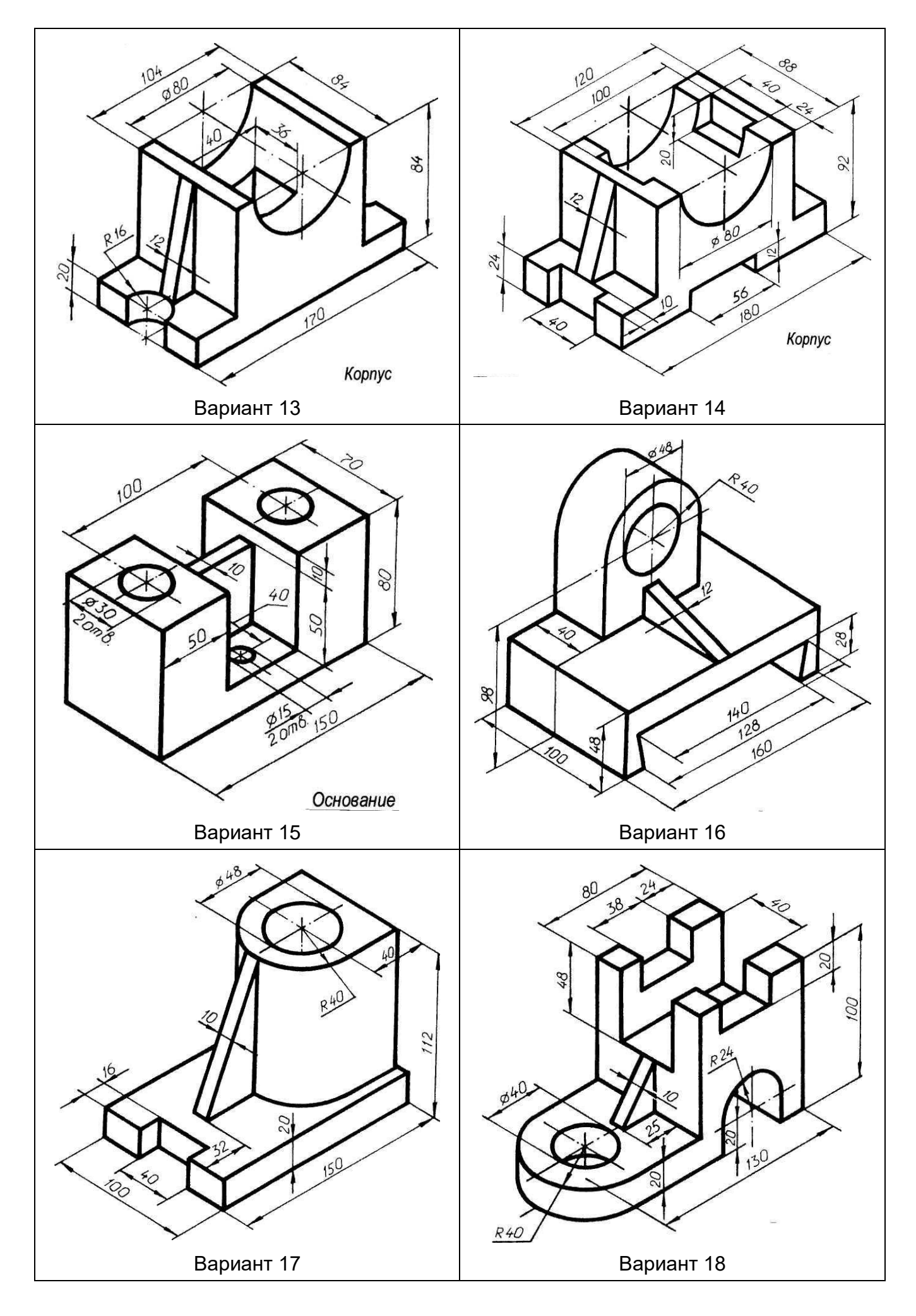

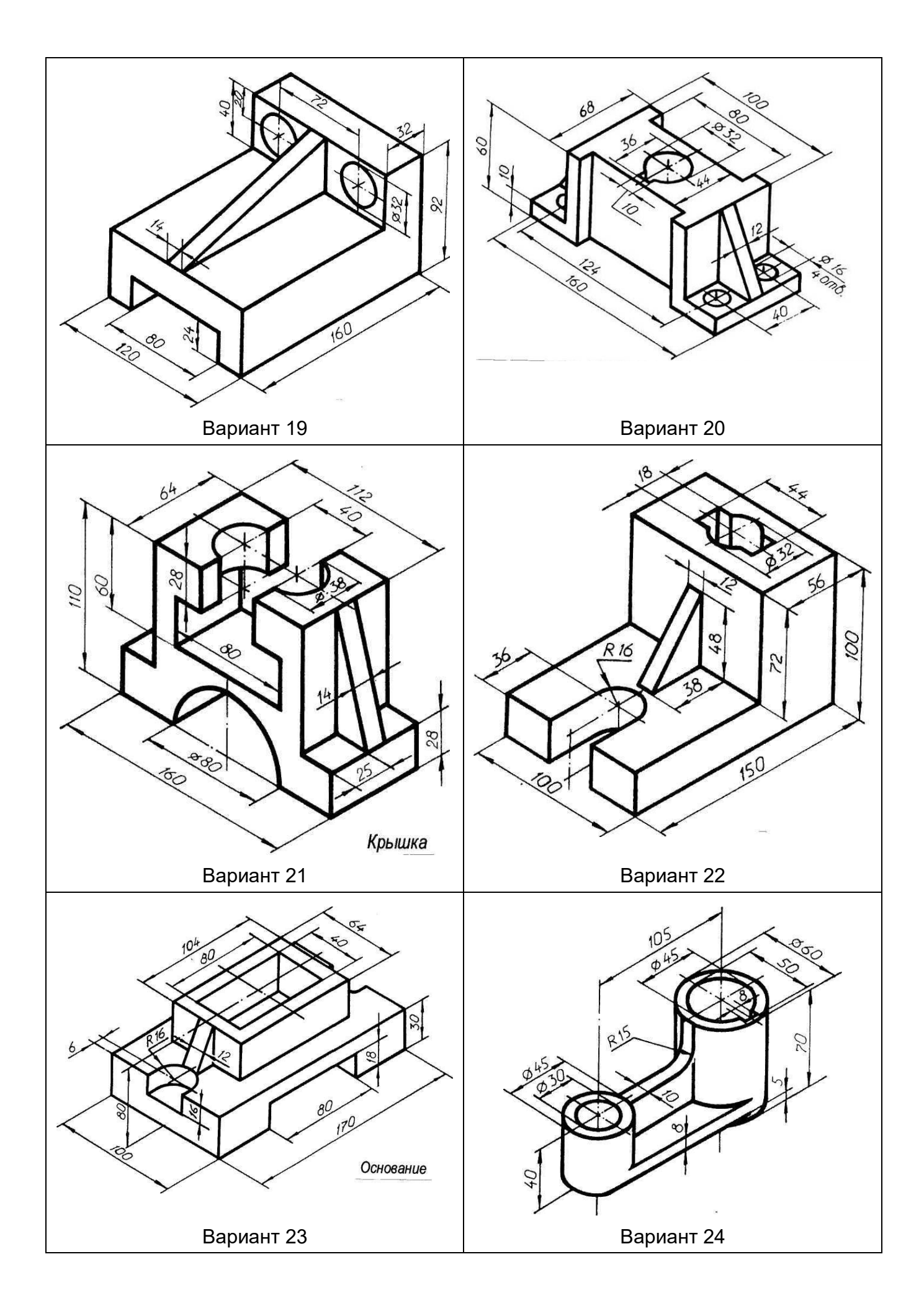

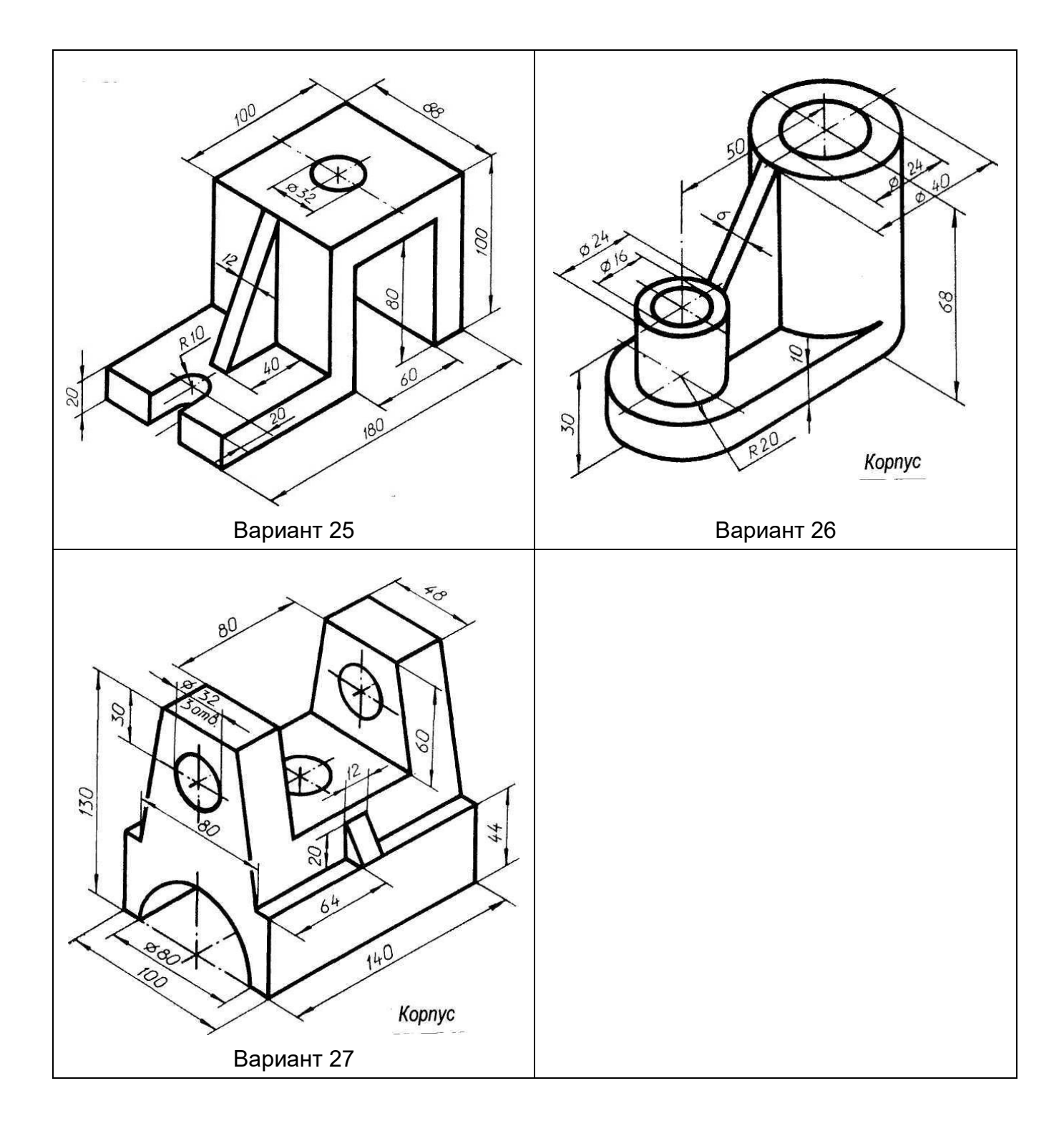

Пример выполнения основной надписи чертежа

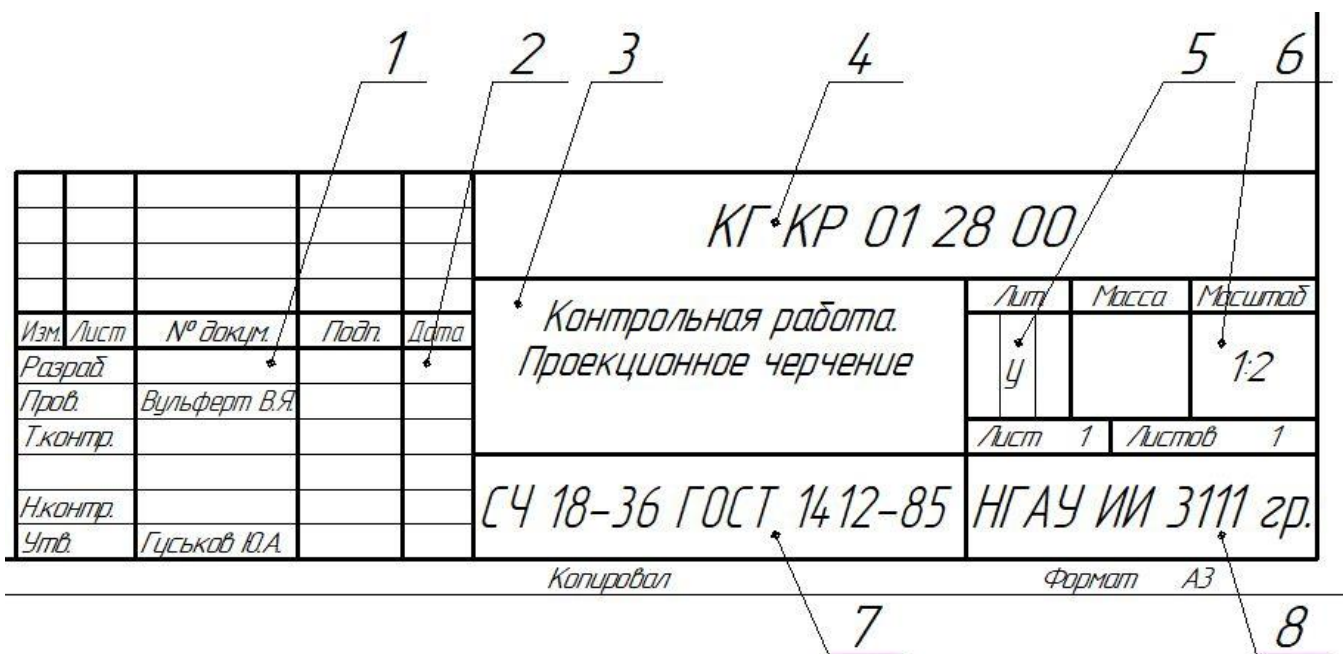

Содержание граф основной надписи:

- 1 ФИО студента;
- 2 дата выполнения контрольной работы;
- 3 наименование темы задания;
- 4 обозначение чертежа;
- 5 литера «у» (чертеж учебный);
- 6 масштаб чертежа;
- 7 сведения о материале;
- 8 сокращенное название учебного заведения, номер группы

Обозначение чертежа производить по типу:

## КГ КР 02 03 00,

- где КГ компьютерная графика;
	- КР контрольная работа;
	- 02 задание  $N_2$ ;
	- 03 вариант третий (определяется преподавателем);
	- 00 запасные знаки.

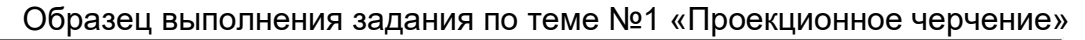

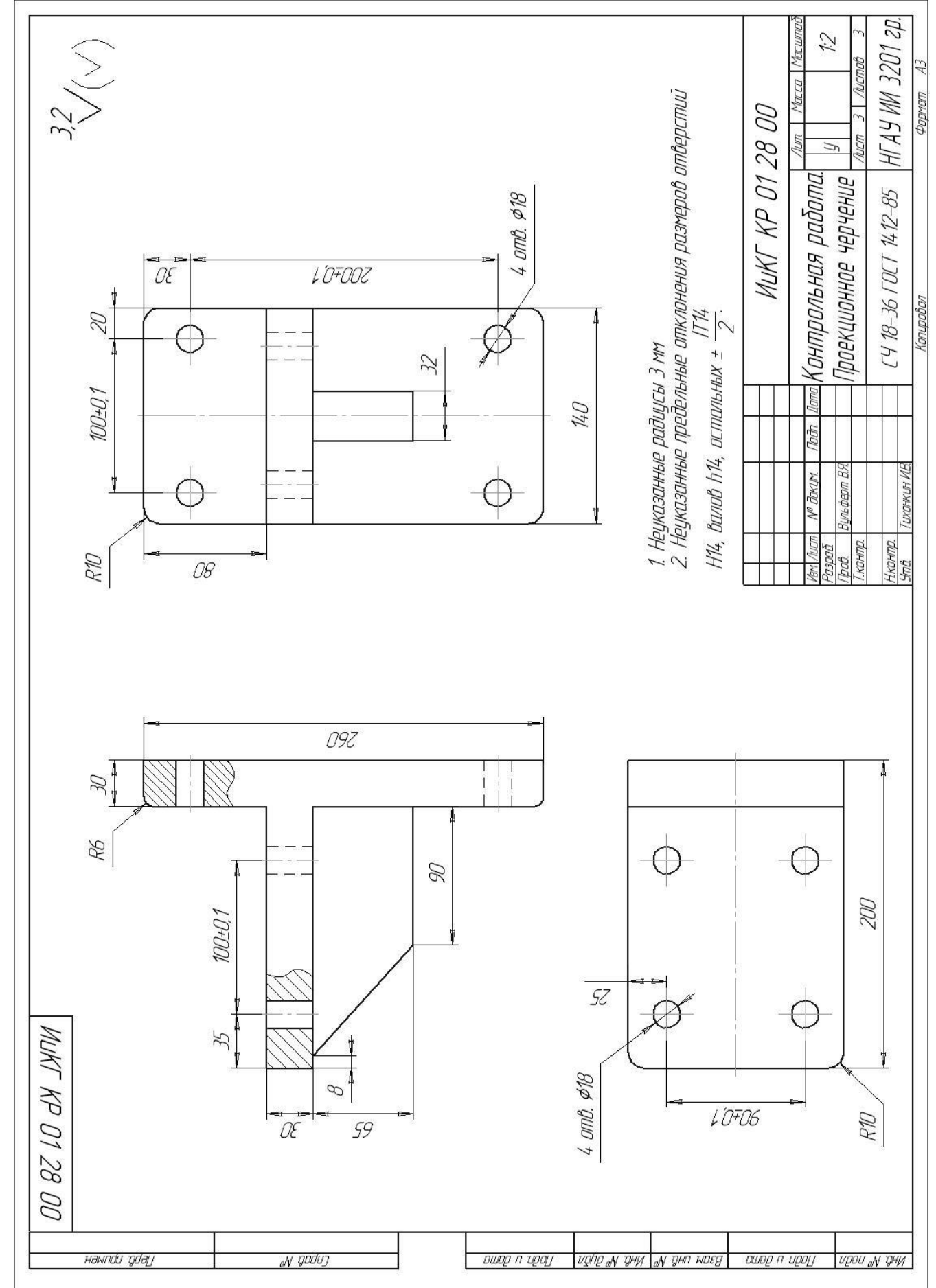

Образец выполнения задания по теме №2 «Трехмерное построение детали»

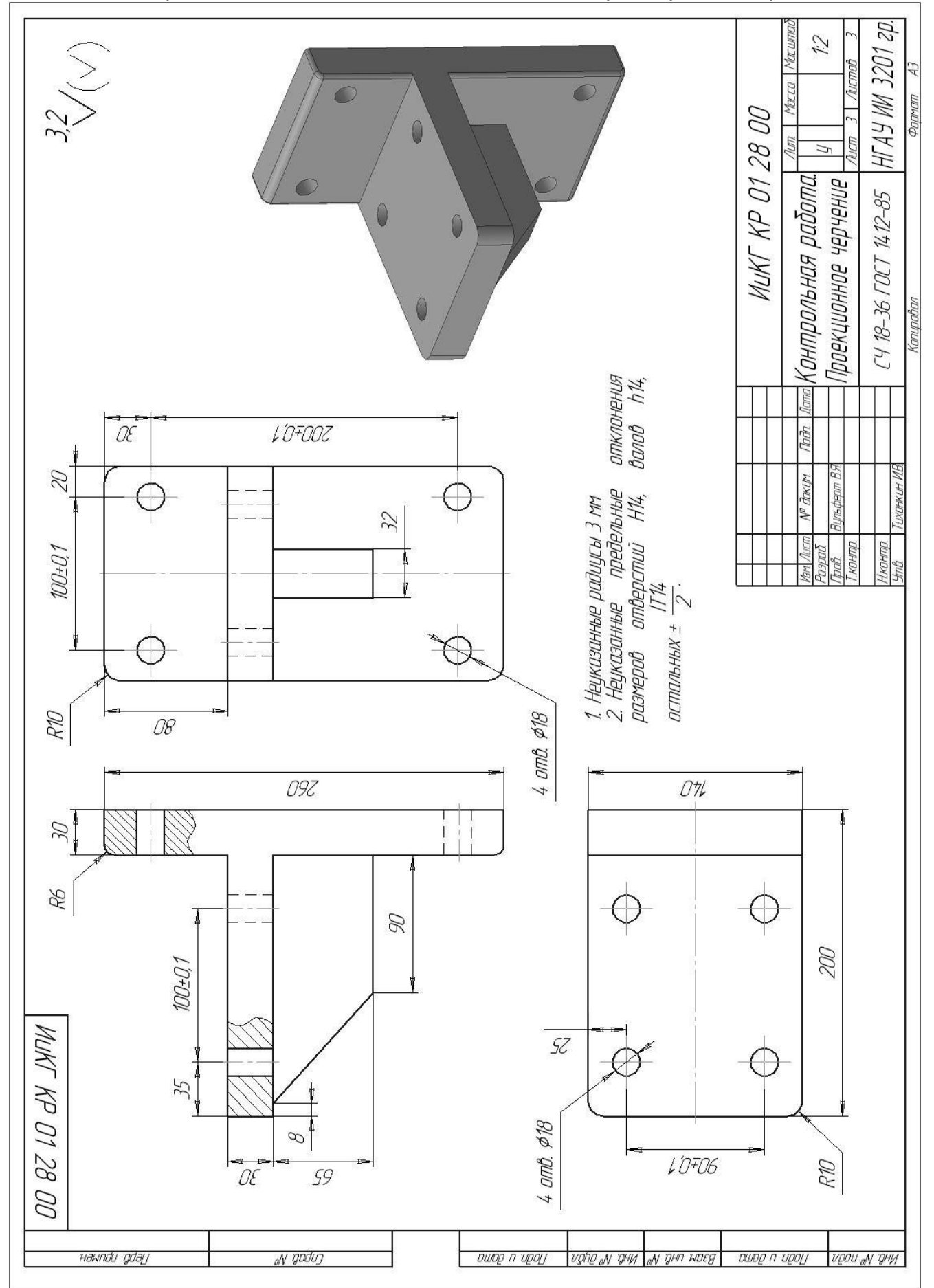

Составители: *Вульферт Виктор Яковлевич Кружкова Дарья Талгатовна Кимель Ирина Сергеевна*

## **КОМПЬЮТЕРНАЯ ГРАФИКА**

**Методические указания для практических занятий и по выполнению контрольной работы**

Печатается в авторской редакции Компьютерная верстка: В.Я. Вульферт

Годписано к печати 29 марта 2023 г. Формат  $60x84^{1/16}$ . Объем 0,8 уч.-изд. л. Изд. №5 Заказ №18 Тираж 100 экз.

Отпечатано в мини-типографии Инженерного института НГАУ 630039, г. Новосибирск, ул. Никитина, 147, ауд. 225